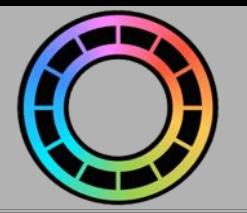

# Stop-Motion

Stop-Motion is a technique whereby objects are photographed in a series of slightly different positions such that they appear to move when the photographs are played back in quick succession.

It's easy to create stop-motion animations in Animation Pro. Better still, you can even combine stick-fgure or cut-out-style animation with stop-motion animation to produce some really amazing results.

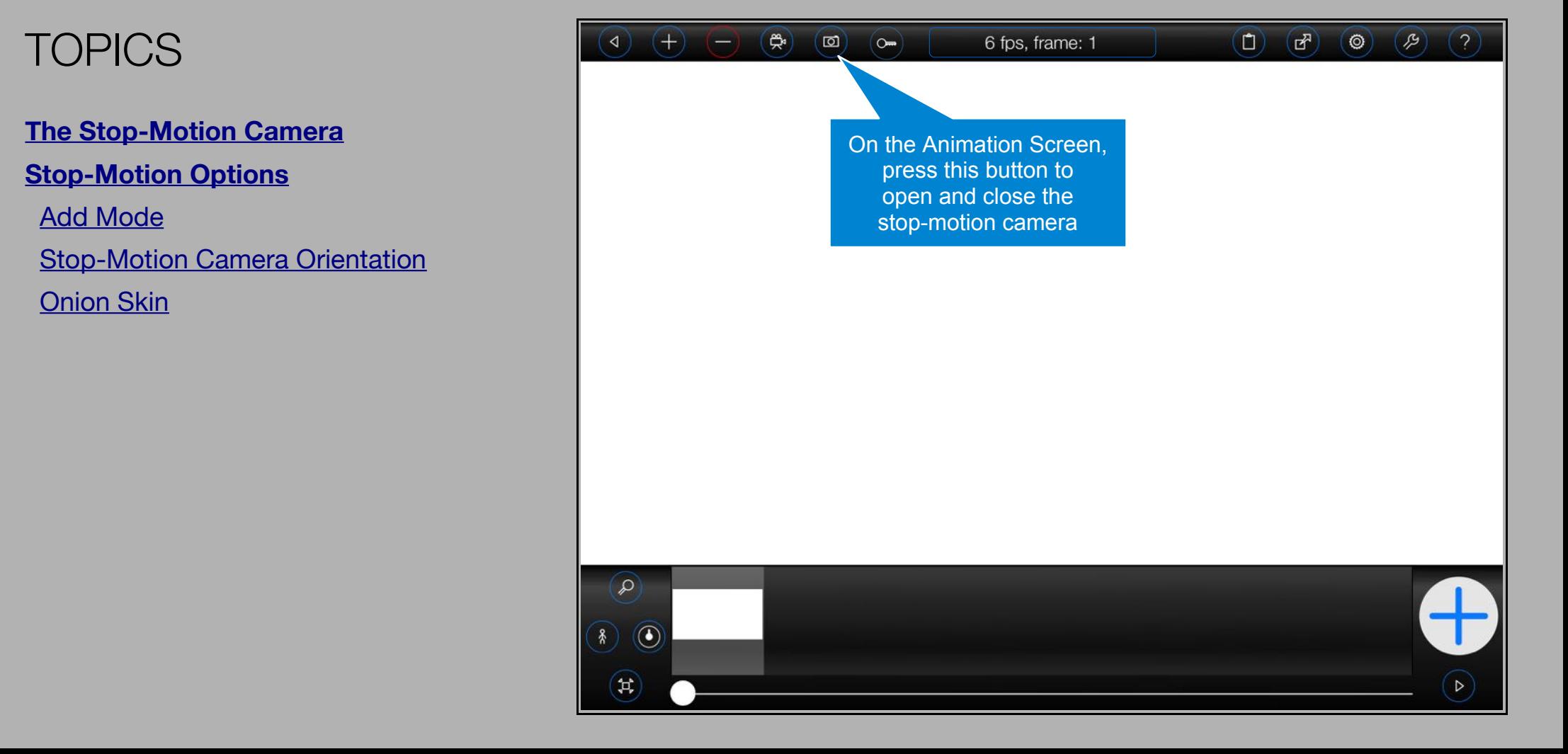

#### <span id="page-1-0"></span>**The Stop-Motion Camera**

Press the  $\Box$ ) button to open the stop-motion camera (as shown on the previous page)

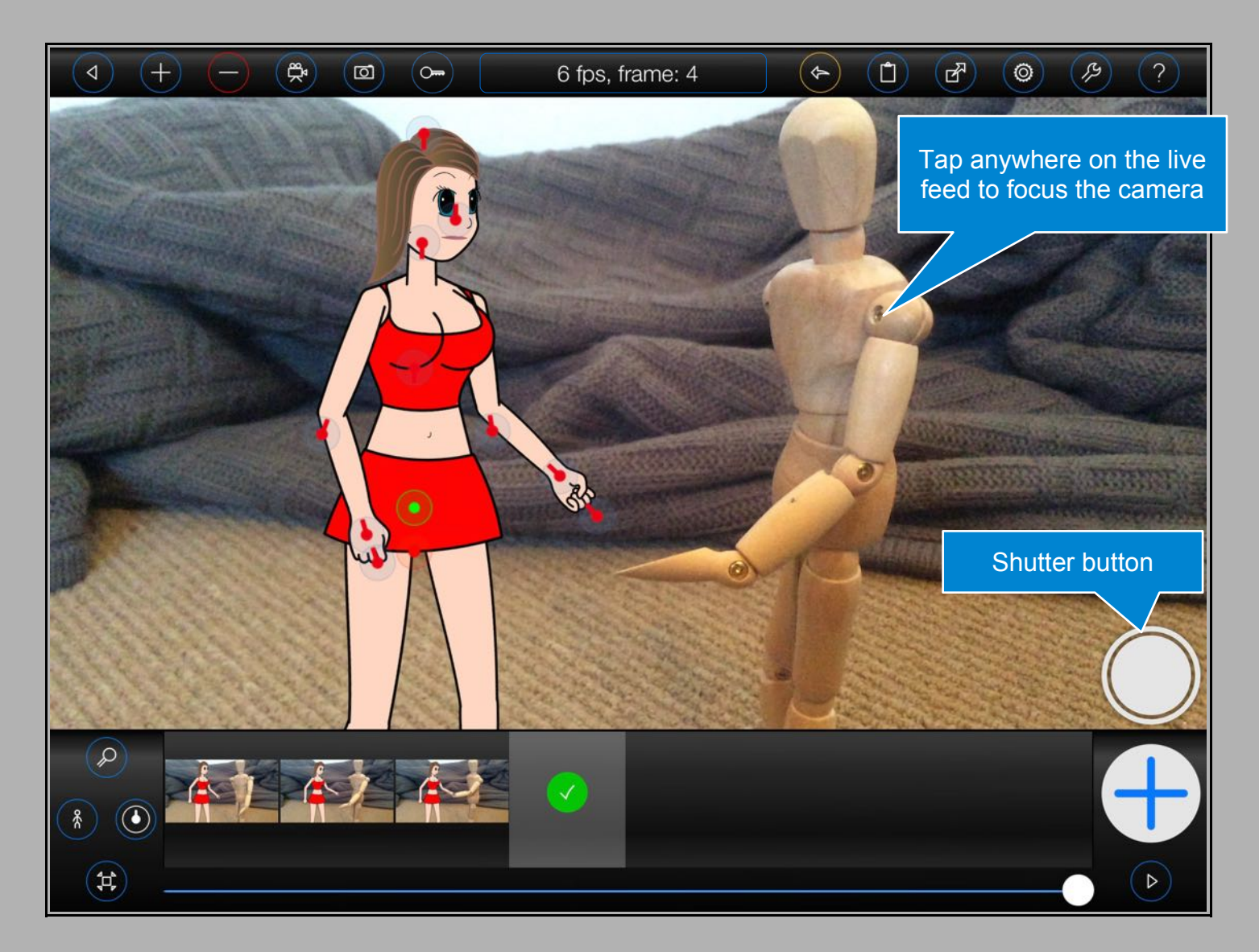

Animation Pro will display a live feed from the iPad's rear camera, together with a shutter button on the animation screen.

Press the shutter button to take a picture. The captured image will be displayed for 2 seconds and then inserted into the currently selected frame. After that, Animation Pro will resume the live feed.

You may continue to animate your Animation Pro figures and use all of the other features of the animation screen whilst the stop-motion camera is active.

Press the Camera button again to close the stop-motion camera.

## **Stop-Motion Options**

#### <span id="page-2-0"></span>**Add Mode**

# Press the  $\circledcirc$  button at the top of the screen.

By now, you might have noticed the big blue 'plus' button, known as the 'Add' button, on the animation screen. The 'Add' button will generally capture the current frame (all of the current figure positions, the virtual camera settings and the background image etc.) and add it to your animation. The 'Add' button, however, can operate in 3 different modes ('Add Modes'):

#### **1. Normal**

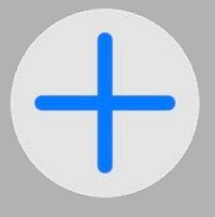

The 'Add' button will create a new frame containing the current background image, virtual camera settings and figures.

#### **2. Overlay**

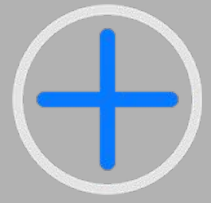

The 'Add' button will copy figures from the current frame into the next frame. This is useful for when you are animating fgures over existing background images.

#### **3. Stop-Motion**

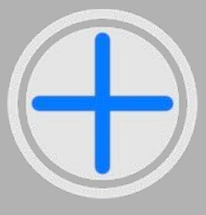

The 'Add' button will create a new frame containing the current fgures and virtual camera settings. The new frame, however, will contain an automatic snap-shot taken from the iPad's rear camera (as the background image).

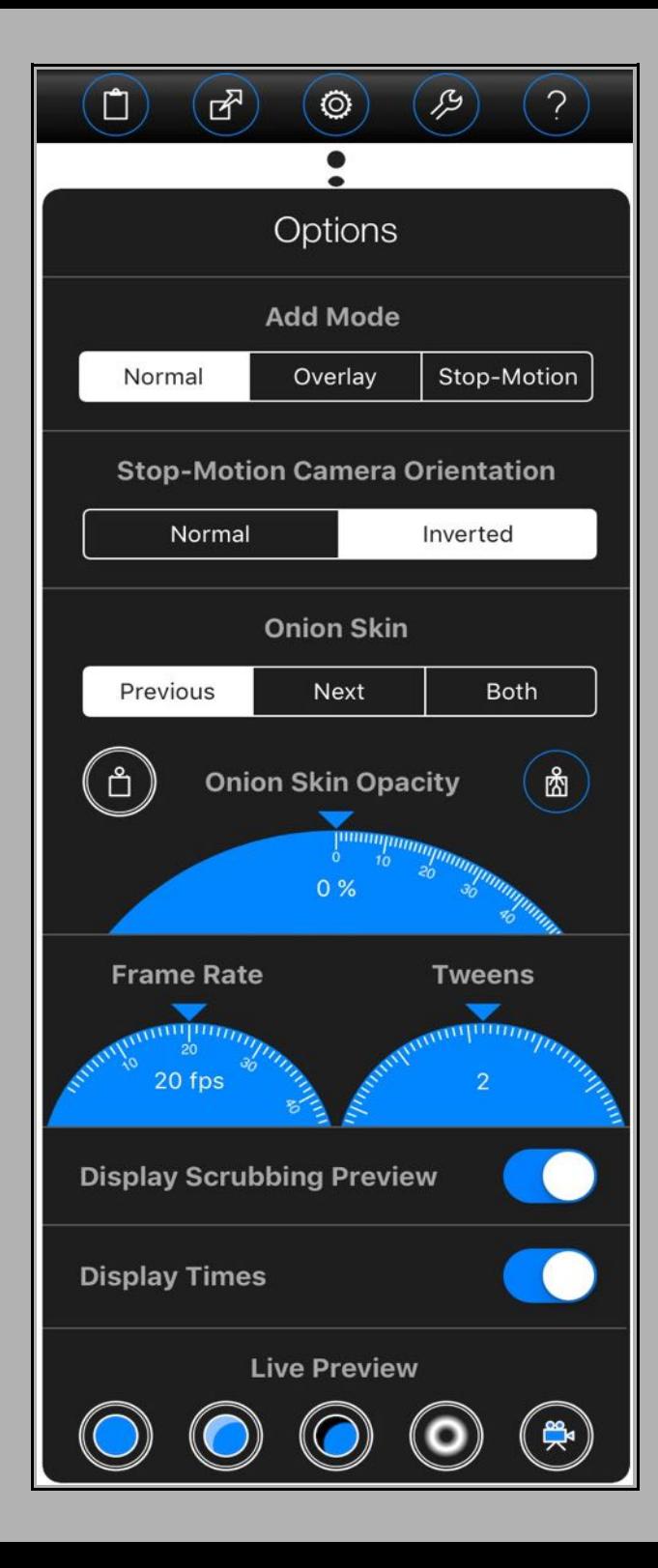

#### <span id="page-3-0"></span>**Stop-Motion Camera Orientation**

Animation Pro won't rotate the camera automatically when your iPad is turned upside-down. That would make it impossible to shoot upside-down images. And who knows, there may just be a situation where you actually want to do that!

Instead, the orientation of the camera may be controlled via the 'Options' menu.

## Press the  $\circledcirc$  button at the top of the screen.

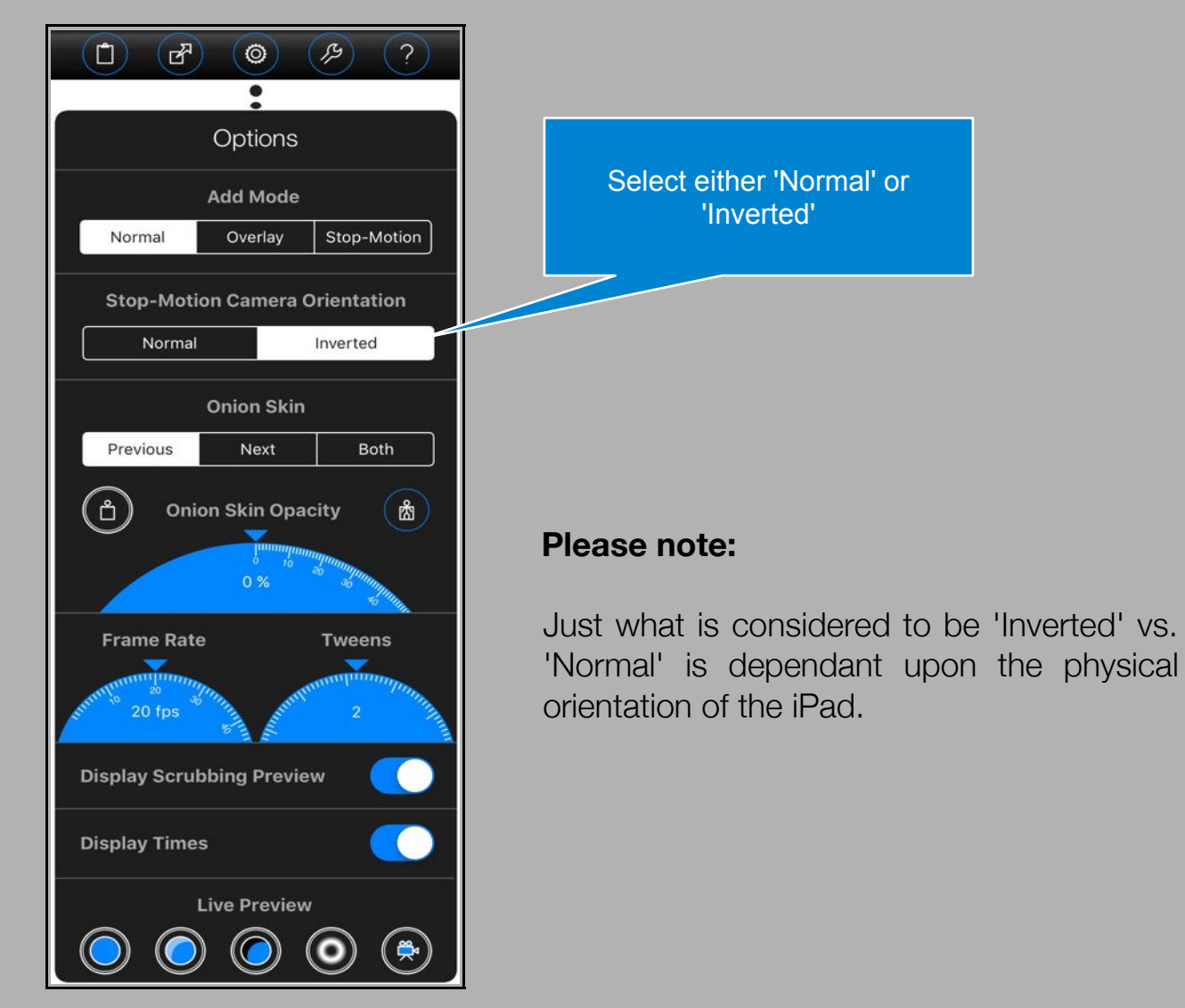

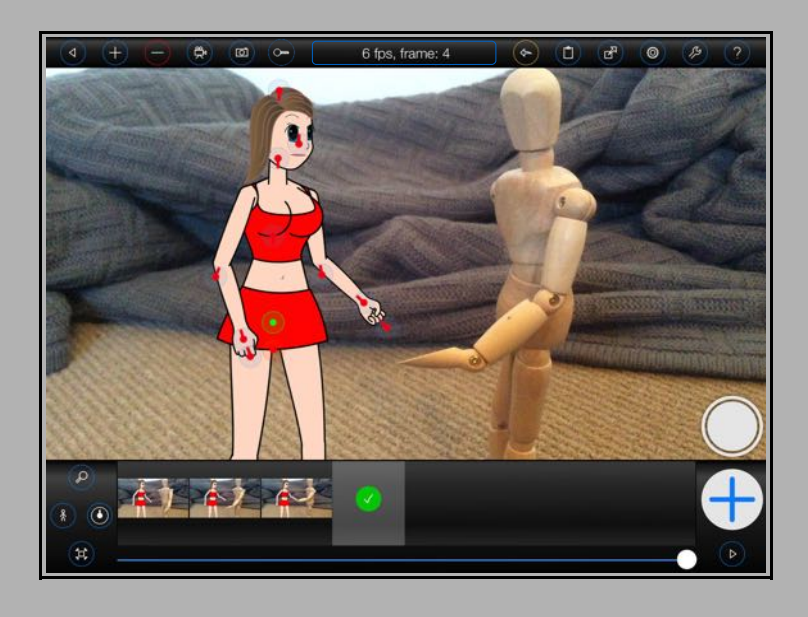

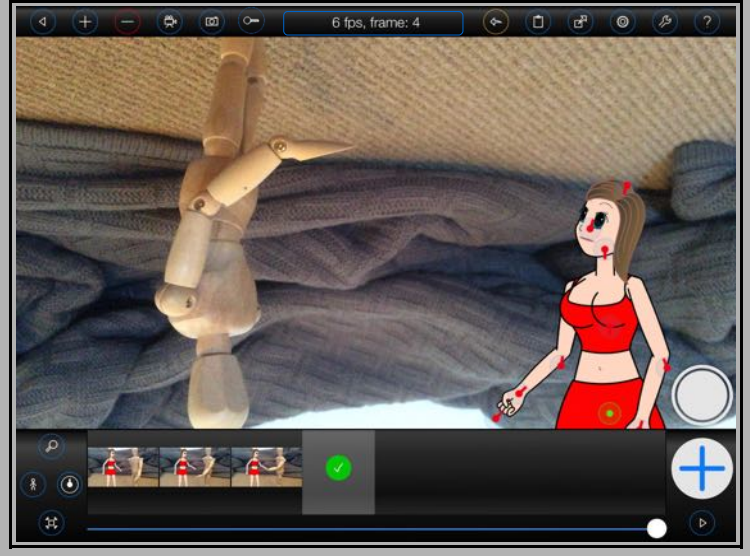

### <span id="page-4-0"></span>**Onion Skin**

Finally, when creating stop-motion animations, or any animation, it can be useful to see what the previous frame, the next frame, or both of those frames, look like when setting up a new one. Animation Pro can display a 'ghost' image of the previous and/or next frame, known as an 'Onion Skin' to make this easier for you. The previous frame will be tinted red, the next frame green.

The 'Onion Skin' is a low-resolution (to conserve storage space) representation of the previous, or next, frame that may be shown at a given opacity above the current background image. The opacity of the 'Onion Skin' may be set via the 'Options' menu.

 $\Box$ (⊿?  $\circ$  $\mathcal{L}$  $(2)$  $\Box$  $\mathbf{d}$  $\odot$   $\beta$ æ,  $\omega$  $\sim$ 6 fps, frame: 2  $\overline{2}$ Options Display the **Add Mode** previous, next or Normal Overlay Stop-Motion both the previous and Place the onion next frame mera Orientation skin behind the as the Inverted figuresonion skin **Onion Skin** Place the onion skin Previous Next Both in front of the **Onion Skin Opacity** ஂ 商 figures Here you can see the position of figure's arms from the previous frame Rotate this dial **Frame Rate Tweens** to set the opacity of the onion skin. 20 fps **Display Scrubbing Preview** The higher the percentage, the more visible **Display Times** the onion skin  $\triangleright$ **Live Preview** will be.

Press the  $\circledcirc$  button at the top of the screen.